## **How to submit your Paper**

1. If you submitted a paper or a special session last year, you are already in the system so enter your credentials in the dedicated box below the "Returning User" box.

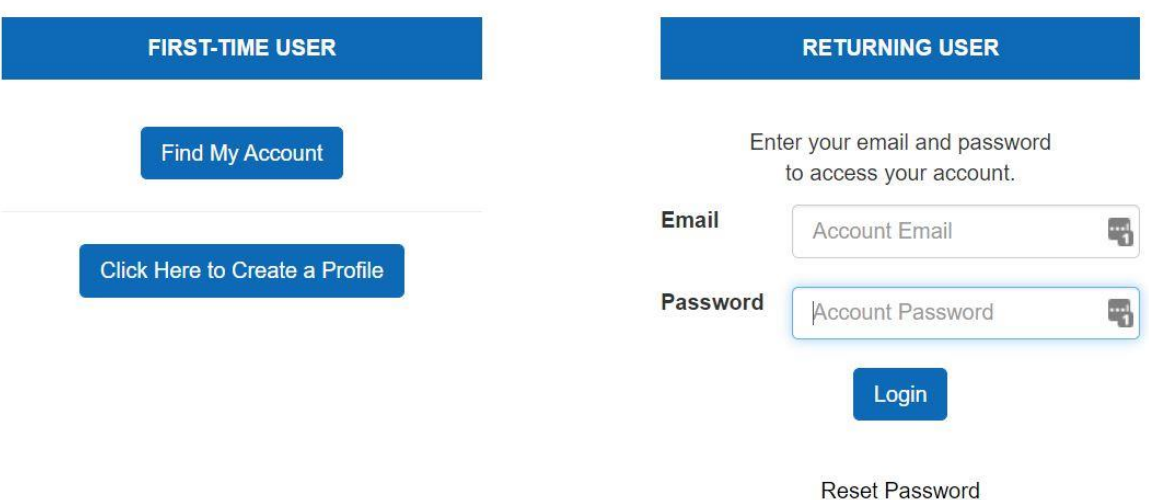

If you are a First-Time of the paper submission system, click on the "Create a Profile" button, below the "First-Time User" button.

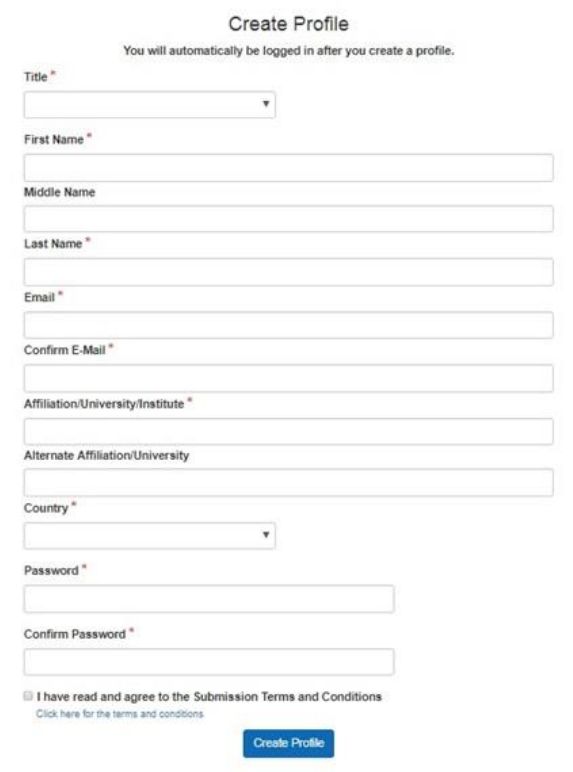

Once you will have created your profile, you will be logged in.

- You will receive a confirmation email with your password.
- You may update your password at any time by clicking on "Update Profile".

2. To submit your competitive paper, click on the "New Paper- Click here to start" button.

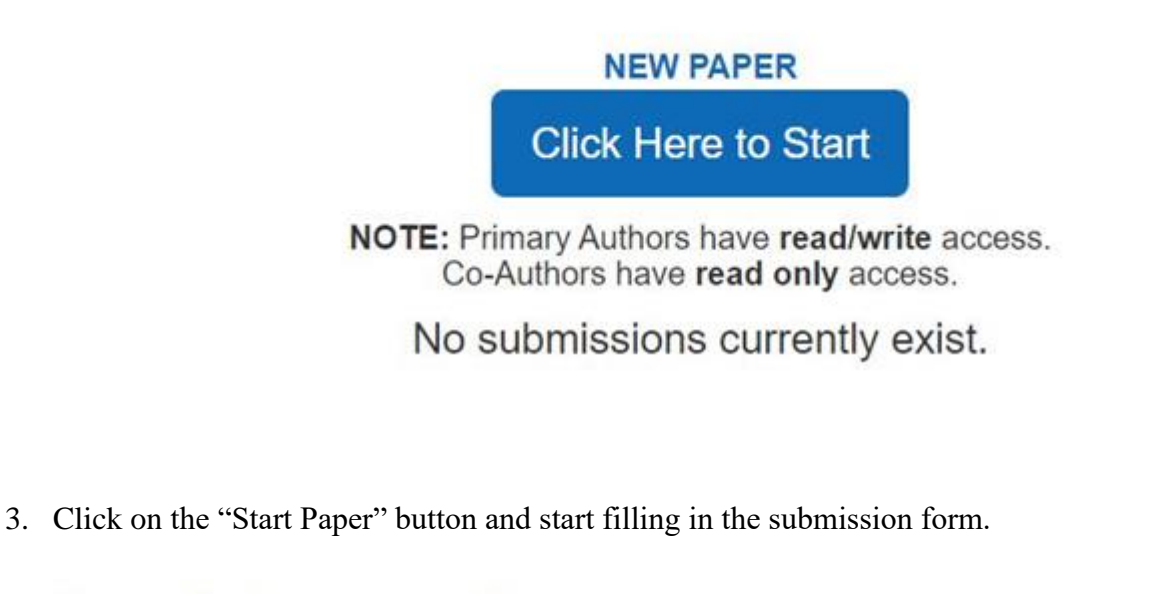

## You are beginning a new Paper.

Click "Start Paper" below. Additional items will become available afterwards.

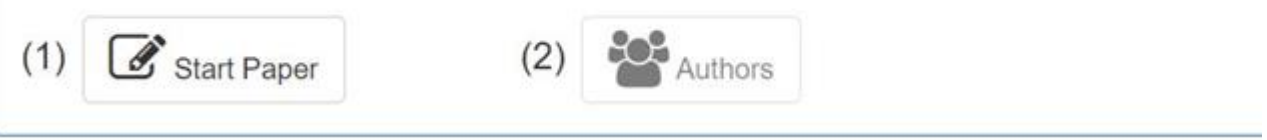

- 4. When you filled in all the fields, click on the "Submit Paper" button at the end of the submission form. A pop-up message on your screen, which informs you that your paper has been submitted and was allocated an ID number, will be followed by an e-mail confirmation (Thanks for checking your spam box in case you do not see any message in your inbox).
- 5. You can add your co-author(s) by clicking on the "Author" button on the pop-up message. **If you do not have co-author(s), click on the "skip" button.**

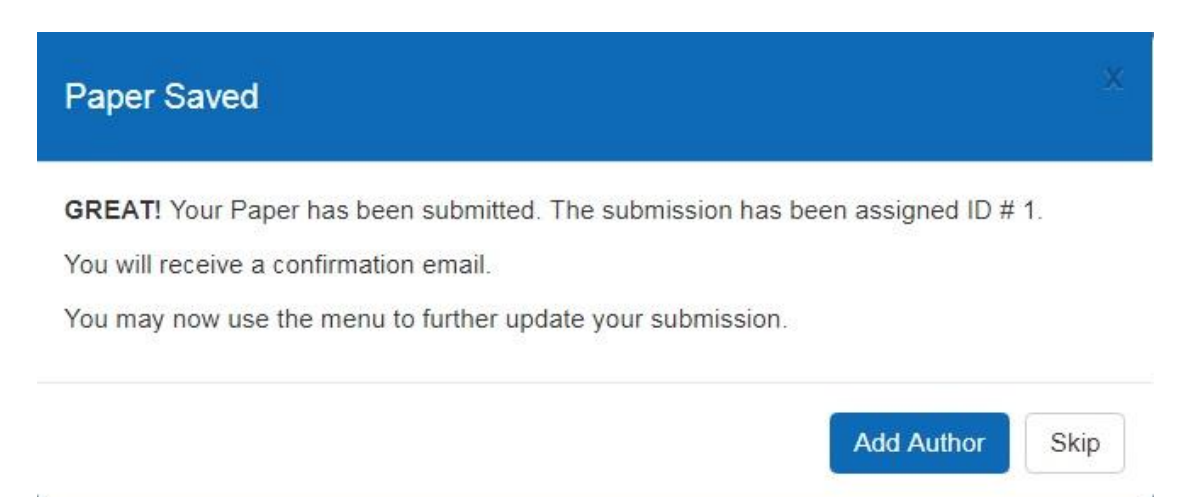

A. If your co-author(s) already submitted a paper, his/her profile will already exist in the submission system. To add him/her as a co-author to your paper, scroll down to the "Add Existing Contact Profile as Co-Author" button and type the co-author's last name in the box. Next click on the "Add Co-Author" button.

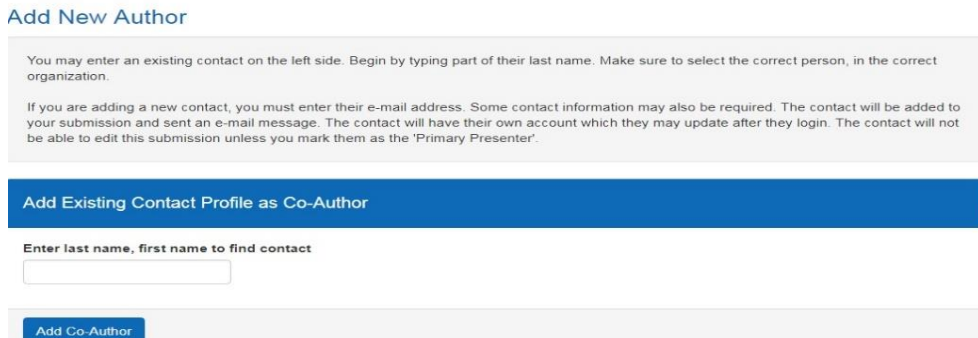

**Repeat this step for each co-author.** Each Co-Author will also receive a confirmation email with your contact information.

- B. If your co-author(s) do(es) not yet have a profile in the submission system, to add him/her/them go to the "Add New Contact Profile as New Author" button. Each contact must have a unique email address. Please fill in only the mandatory fields, i.e.
	- . Prefix
	- First name
	- Last name
	- Email
	- Affiliation

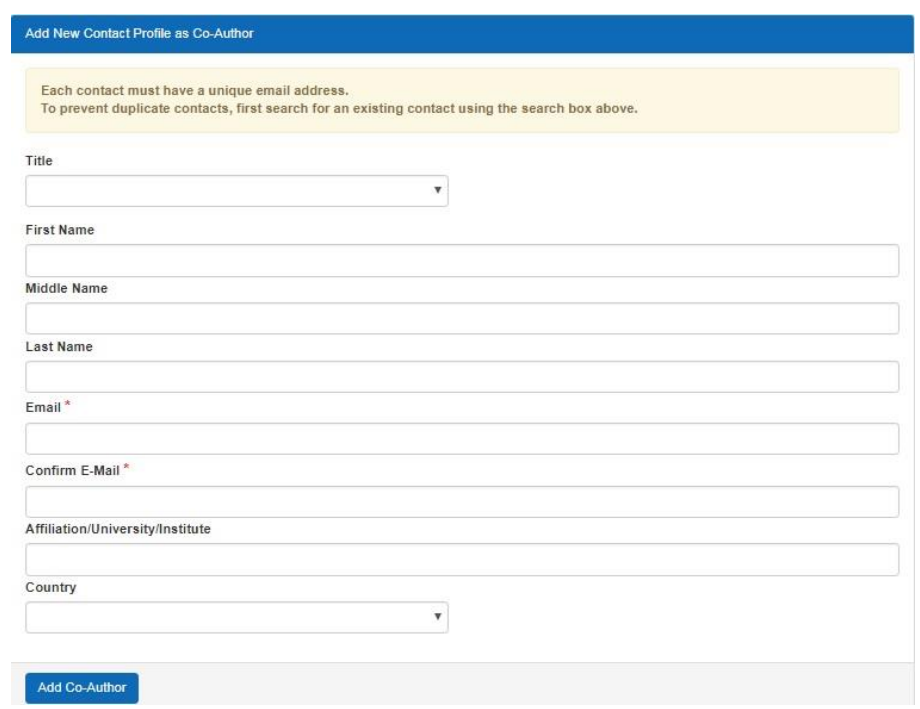

**Repeat this step for each co-author.** Each Co-Author will also receive a confirmation email with your contact information.

Each time you enter a co-author, a pop-up message, entitled "Authors updated" appears on the screen, showing the list of Authors. If you still want to add/edit co-author(s), click on the "Add/Edit authors" button and repeat the step 6A or 6B.

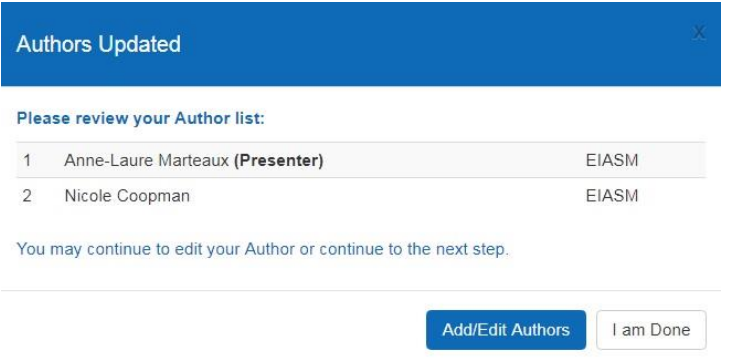

- 6. When you have entered all your co-authors, click on the "I'm done" button of the pop-up screen. A message on the screen informs you that "You have reached the maximum amount of submissions allowed" as per the EMAC policy you are allowed to submit only one paper.
- 7. You can edit your submission & co-author(s)' information/order until the submission deadline by logging in to the submission page. (Returning User).
	- A. If you want to edit your submission, once on the submission page, click on the "Edit Paper" button.

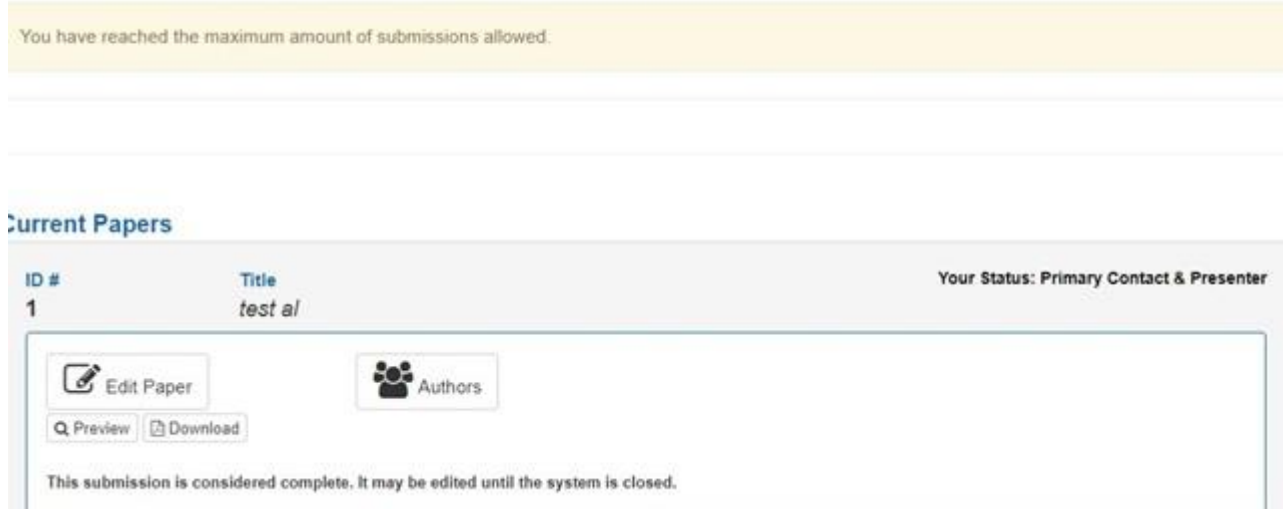

You will be redirected to the submission form. Once you are done with editing your submission, click on the "Update Paper" button at the end of the screen. The message "Your Paper has been updated" appears on the screen.

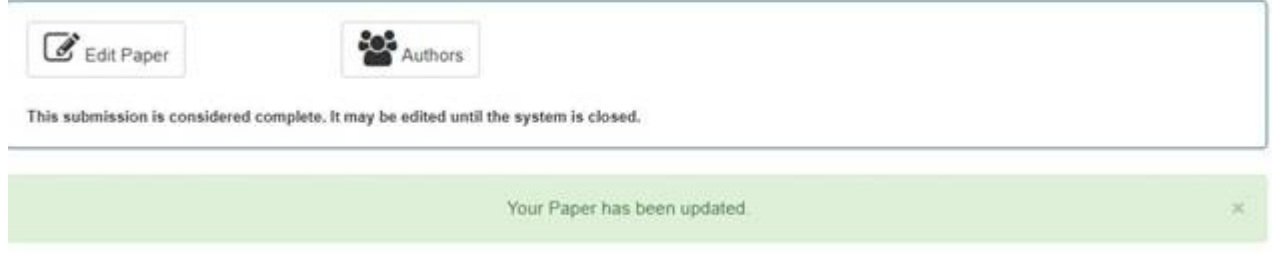

If you do not want to add/edit your co-author(s), you can log out.

B. If you want to add/edit your co-author(s), once on the submission page, click on the "Author" button. Enter/ update your co-author(s)' information, following the step 6A or 6B.

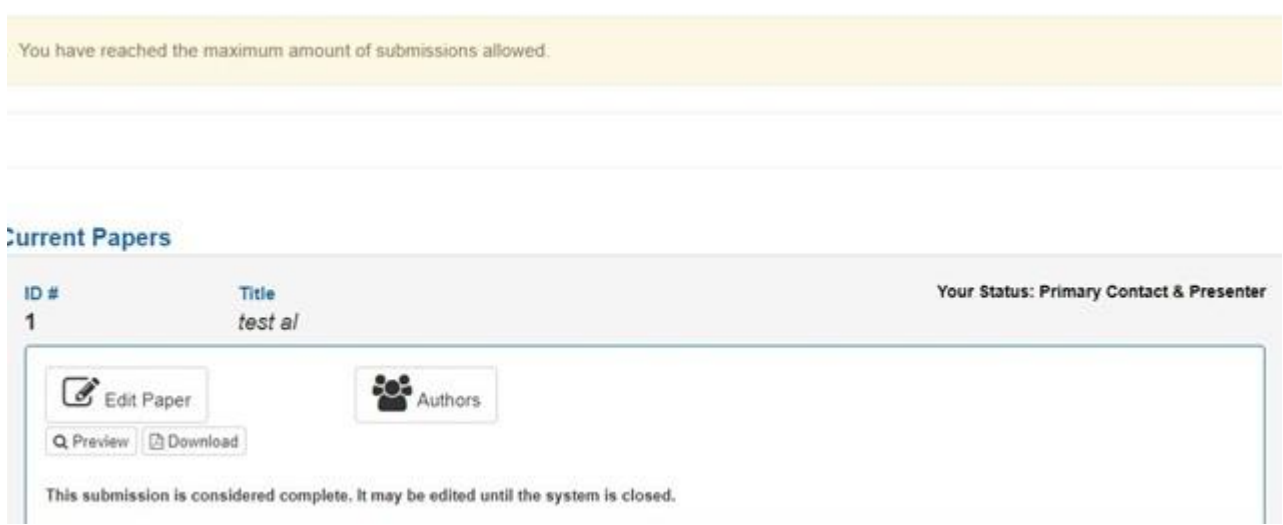

When you are done with entering/ editing your co-author(s)' information, go to the top of the page (upper right corner) and click on the blue button "Click here if you are finished editing your coauthors" to finalise your submission.

8. You will receive a pop-up message on your screen saying:

You have finished editing Paper ID # XX You may edit your submission until the submission deadline. It is safe to log out now.

It also says that "You have reached the maximum amount of submissions allowed" as per the EMAC policy you are allowed to submit only one paper.

9. For any question regarding your submission, contact [Anne-Laure Marteaux,](mailto:anne-laure.marteaux@eiasm.be) EMAC Executive Secretary.